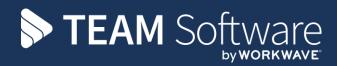

# Set Up Checklist (Customer) SELECTPAY

Version: v.2 (CMS v.6.1.0, March 2021)

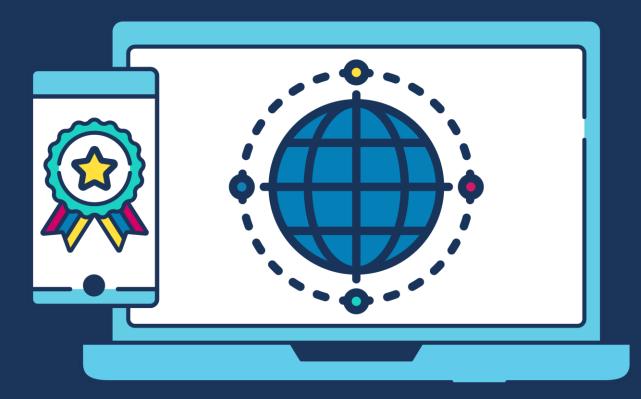

# **COMMERCIAL STATEMENT**

This document is subject to any terms as per teamsoftware.com/legal.

# **TABLE OF CONTENTS**

| PRE-REQUISITES FOR SELECTPAY             | 4  |
|------------------------------------------|----|
| NI                                       | 4  |
| CONFIGURATION BEFORE PARALLEL RUN        | 4  |
| Company Details                          |    |
| Statutory Return Details                 |    |
| Gerenal Tab<br>Bank details              |    |
| Pensions                                 |    |
| Year End Returns                         |    |
| HMRC                                     |    |
| 2.8 Pay Frequencies                      | 7  |
| Parameters                               |    |
| Attachment of Earnings - Payees          | 8  |
| PAYROLL CONFIGURATION                    | 9  |
| DATA ENTRY BEFORE PARALLEL RUN           | 9  |
| Student Loan                             | 9  |
| NI Туре                                  | 9  |
| Passwords for Payslips, P60's and P11D's | 10 |
| Previous Pay Details                     |    |
| Attachment of Earnings                   |    |
| Statutory Payment – SMP/SPP/SAP/SSP      | 11 |
| POST PARALLEL RUN CHECKS                 | 11 |
| BACS                                     | 11 |
| Payslips                                 |    |
| Nominal Update                           |    |
| Apprentice Levy                          | 12 |
| UPDATE AFTER PARALLEL RUN                | 12 |
| Company details - Header                 | 12 |
| Company details - Gerenal                |    |
| Year End Returns                         | 13 |
| HMRC                                     | 13 |

Please Note:All the following items should be reviewed by the customer. Ensuring that all the items prior to the 'Post Parallel Run checks to be carried out' are reviewed and actioned before the parallel run.

# **PRE-REQUISITES FOR SELECTPAY**

#### ΝΙ

By default SelectPay uses the Percentage method for NI calculations. If the current system is calculated based on the Manual table method then there could be some discrepancies with the NI banding (i.e.Earnings at the LEL, Earnings above LEL up to PT and Earnings above PT up to UEL) as well as the employees NIC deductions. As such if you are using the tables method please inform Templa so we can discuss the correct way in which to ensure the values are correct for the parallel run, after such run we would advise that you use the percentage method and not the manual method.

# **CONFIGURATION BEFORE PARALLEL RUN**

# **Company Details**

This can be found from System -> Company Details in SelectPay.

| Hor             | me Payroll  | Pension   | System    | Utilities | Welco   | me       | Acces           |
|-----------------|-------------|-----------|-----------|-----------|---------|----------|-----------------|
|                 | <b>*</b> 2  |           |           |           | 8       |          |                 |
| Company         | Department  |           | yees Occi | upational | User    | Security | Application     |
| Details         | Fr          | equencies |           | •         | Records | Profile  | Configuration • |
|                 |             | Records   |           |           | Sec     | urity    | Settings        |
| Company Details |             |           |           |           |         |          |                 |
| 💣 Welc          | ome to Sele | ctPay     |           |           |         |          |                 |

# **Statutory Return Details**

| General Bank    | Notes | Statutory Return | Pensions | NEST    | Year End Returns    | HMRC | Company Logo | Custo |
|-----------------|-------|------------------|----------|---------|---------------------|------|--------------|-------|
| Tax Year        |       | 2016 🔻           |          | First I | Month               |      | 1            |       |
| Last Updated    |       | 24/03/2016       |          | Due t   | o HMRC              |      | 15,787.85    |       |
|                 |       |                  |          | Total   | Remitted            |      | 15,787.85    |       |
| PAYE            |       | 9,247.92         |          | ASPP    |                     |      | 0.00         |       |
| Student Loans   |       | 10.00            |          | NI Co   | mp. on ASPP         |      | 0.00         |       |
| Employer's NI   |       | 5,122.90         |          | SAP     |                     |      | 0.00         |       |
| Employee's NI   |       | 4,407.03         |          | NI Co   | mp. on SAP          |      | 0.00         |       |
|                 |       |                  |          | ShPP    |                     |      | 0.00         |       |
| SMP             |       | 0.00             |          | NI Co   | mp. on ShPP         |      | 0.00         |       |
| NI Comp. on SMP |       | 0.00             |          | Emplo   | oyment Allowance    |      | 3,000.00     |       |
| SPP             |       | 0.00             |          |         |                     |      |              |       |
| NI Comp. on SPP |       | 0.00             |          | Statut  | tory Payment Fundin | g    | 0.00         |       |
|                 |       |                  |          | Tax R   | efund Advance       |      | 0.00         |       |
| Class 1A NIC    |       | 0.00             |          | CIS D   | eductions Made      |      | 0.00         |       |
|                 |       |                  |          | CIS D   | eductions Suffered  |      | 0.00         |       |

• The Statutory Return tab shows the year to date (YTD)totals for all submissions to HMRC in the current payroll year. The YTD figures for all the above fields for the payroll must be entered manually by the customer if they Go Live on SelectPay part way through the tax year.

- Previous Year In order for the system to calculate if you are eligible for the Small employer NIC Compensation you will need to enter your previous year stat return details.
- First Month The First Month field shows the number of the first statutory return for the selected Tax Year.
- Total Remitted The Total Remitted is displayed, the figure for the Total YTD remitted must be entered manually by the customer if they Go Live on SelectPay part way through the tax year

# **Gerenal Tab**

The General tab contains the Company address, contact numbers, and - should the company cease trading - the Cessation Date.

#### Please Note: These details should only be entered after completion of the parallel run.

| elcome 🗙 Company Detail | s* x                       |                  |                   |        |
|-------------------------|----------------------------|------------------|-------------------|--------|
|                         |                            |                  |                   |        |
| _                       |                            |                  |                   |        |
| Company Name            | Templa DEMO PAYROLL V3     |                  | Current Tax Year  | 2016   |
| PAYE Reference          | 123 / 456789               |                  | CMEC Reference    |        |
| Tax District Name       | SHIPLEY                    |                  | Corp Tax UTR      |        |
| LA/Establishment        |                            |                  |                   |        |
|                         |                            |                  |                   |        |
| General Bank Notes Stat | utory Return Pensions NEST | Year End Returns | HMRC Company Logo | Custom |
| Address 1               | Technology House           |                  |                   |        |
| Address 2               | Mount Pleasant             |                  |                   |        |
| Town                    | Hildenborough              |                  |                   |        |
| County                  | Kent                       |                  |                   |        |
|                         |                            |                  |                   |        |
| Postcode                | TN11 9JG                   |                  |                   |        |
| Telephone               | 01732832888                |                  |                   |        |
| Fax                     |                            |                  |                   |        |
|                         |                            |                  |                   |        |

# **Bank details**

| Bank Name               | NATWEST              | Sort Code                      | 40-07-07                  |
|-------------------------|----------------------|--------------------------------|---------------------------|
| Branch                  | Sevenoaks            | Account Number                 | 12345678                  |
| Address 1               | 156 London Road      | Account Name                   | Templa Computer Systems L |
| Address 2               |                      | Service User Number            |                           |
| Town                    | Sevenoaks            | Account Type                   |                           |
| County                  | Kent                 | Account Reference              |                           |
| Postcode                | TN13 3LP             |                                |                           |
|                         |                      | BACS Export Format             | ALBACS                    |
|                         |                      | BACS Reference                 | Templa                    |
| BACS Default File Locat | %USERDOCUMENTS%\Acco | ess UK Ltd\Payroll\Payroll Rep | orts\ Browse              |

- Bank Name, Branch and Address Enter the bank's details.
- **Sort Code, Account Number** Enter Sort Code and account details for the account from which payroll payments will be taken.
- Account Name, Service User Number, Account Type, Account Reference These fields are for customer details and references.

#### Notes:

1. The information in the Account Reference field is used in the Customer Payment Reference (T006) and Beneficiary Reference (T034) when using the Coutts Bankline Bulk BACS Format.

2. The information stored in the Service User Number field is used for generating the Owner ID (VOL 7) code when using HSBCnet BACS format.

- BACS Export Format Select the required BACS Export format. Examples can be provided if required
- **BACS Reference** A default BACS Reference can be entered. This will be copied into the BACS Reference field on new Employee Records when BACS is selected as the method of payment.
- **BACS Default File Location** This is the folder into which the BACS export files are saved by default. This location can be changed temporarily when running the BACS export.

### **Pensions**

| General   | Bank      | Not    | es St    | atutory Return    | Apprent | ice Levy | Pensio |       | NEST | Year End Returns      | HMRC   | Company Logo | Custom |
|-----------|-----------|--------|----------|-------------------|---------|----------|--------|-------|------|-----------------------|--------|--------------|--------|
| Staging I | Date fo   | r Auto | matic E  | nrolment into Pe  | nsion   | 15/07/20 | 13     | Ŧ     | N    | lext Re-enrolment Dat | e 11/0 | 06/2019 💌    |        |
| Automat   | ically Po | ostpo  | ne AE fo | r new starters fo | or      | 0 🔻      | Mo     | onths | L    | ast Re-enrolment Dat  | e 11/0 | 6/2016       |        |
| Employe   | ers Cont  | racteo | l-Out N  | umber (ECON)      |         |          |        |       |      |                       |        |              |        |
| LGPS/TP   | S Prefer  | red W  | eekly M  | lultiplier        |         | 52.0000  | 00     |       |      |                       |        |              |        |
| Special ( | Compan    | iy Pen | sion     |                   |         |          |        |       |      |                       |        |              |        |
| Length    | Of Sen    | vice U | р То     | 0                 | Year(s) |          | 0.00   | %     |      |                       |        |              |        |
| F         | rom       | 0      | То       | 0                 | Year(s) |          | 0.00   | %     |      |                       |        |              |        |
| F         | rom       | 0      | То       | 0                 | Year(s) |          | 0.00   | %     |      |                       |        |              |        |
|           |           | 0      | Years    | And Over          |         |          | 0.00   | %     |      |                       |        |              |        |

- Enter the *Staging Date* provided by HMRC: this will always be the 1st of the month. If you enter a date that is not the 1st of the month then you are cautioned and the system will amend it to the 1st.
- The *Next Re-enrolment Date / Last Re-enrolment Date* The Next Re-enrolment Date defaults to 3 years from either the Staging date or Last Re-enrolment Date (whichever is later).
- Employers Contracted-Out Number (ECON) Enter your Employers Contracted-Out Number, if applicable.

The rest of the fields can be left as is.

### **Year End Returns**

| General   | Bank      | Notes | Statutory Return | Pensions | NEST | Year End Returns | HMRC         | Company Logo |
|-----------|-----------|-------|------------------|----------|------|------------------|--------------|--------------|
| Year End  | d Return: | s By  | XML              |          | -    | ✓ Use RTI        | $\checkmark$ | RTI Aligned  |
| Туре      |           |       | Employer         |          |      |                  |              | -            |
| Title     |           |       | Mrs              |          |      |                  |              |              |
| Forenam   | ne        |       | Angelina         |          |      |                  |              |              |
| Sumame    | e         |       | Jolie            |          |      |                  |              |              |
| Telepho   | ne        |       | 0173283288       | 3        |      |                  |              |              |
| Fax       |           |       |                  |          |      |                  |              |              |
| Job Title |           |       | Payroll Mana     | ager     |      | ]                |              |              |
| E-mail    |           |       | angie@temp       | ola.com  |      | ]                |              |              |
| User ID   |           |       | ISV1200          |          |      |                  |              |              |
| Passwor   | d         |       | •••••            |          |      |                  |              |              |

- Year End Returns By set this to XML
- **Name and contact details** enter the name and contact details of the person who will be responsible for making the returns.
- Use RTI make sure this option is ticked.
- **Set as RTI Aligned** make sure this option is ticked.

# **HMRC**

| General Bank Notes     | Statutory Return Pensions N      | IEST Year End Returns HMRC Company Logo Custom                 |
|------------------------|----------------------------------|----------------------------------------------------------------|
| Sort Code              | 08-32-10                         | V Multiple Datafile Submission                                 |
| Account Number         | 12001039                         | Unique ID ADMIN                                                |
| Account Name           | HMRC Cumbernauld                 | ✓ Master Database                                              |
| Payment Reference      | 123PW12345678                    | Import Statutory values                                        |
| Reference              |                                  | Statutory Return Default Import File Location                  |
| Eligible for Employme  | nt Allowance                     | %USERDOCUMENTS%\Access UK Ltd\Payroll\Statutory Values\ Browse |
| Display report of empl | oyee address changes sent to HMF |                                                                |

- Sort Code, Account Number, Account Name the details for HMRC Cumbernauld are pre-populated.
- **Payment Reference** enter the customers Accounts Office reference number which should be in the format '123PW12345678'
- Reference this field can be used for any additional reference
- **Display report of employee address changes sent to HMRC** select this option to produce a list of address changes that have been sent in the most recent FPS.
- **Eligible for Employment Allowance** ticking this option indicates that the customer is eligible for the Employment Allowance and can claim up to £2000 Employment Allowance against there Employer's NI on the Statutory Return. The flag is transmitted on your next EPS. For multiple databases, this field is only available on the Master database.
- *Multiple Datafile Submission* This option switches off the calculation of any SSP recoverable and Small Employers' Relief for SMP/SPP/SAP payments, and you must acknowledge a warning to this extent. This also allows the system to know if the PAYE reference has multiple database as such if a consolidate EPS is required.
- Master Database You must ensure that one, and only one, database is flagged as Master, as selecting a database as Master enables RTI features which are not appropriate for subsidiary databases. This field is only available when Multiple Datafile Submission has been selected.
- **Export (Import) Statutory value** This is only available when Multiple Datafile Submission has been selected. If you are in the Master Database, this is displayed as Import Statutory value, otherwise (if in a non-master database) it displays as Export Statutory value. This field is used as a trigger for using the *Automated Consolidated Statutory Return* feature. Selecting this checkbox enables the Statutory Return Default Export File Location field, which can be used to Browse to the default location.

# 2.8 Pay Frequencies

Pay frequencies for the payroll can be found on the System -> Pay Frequencies menu:

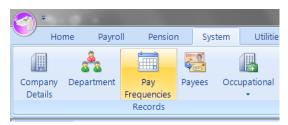

Double click on the relevant pay frequency (indicated by a tick) to display the following screen:

| a               |           |   |                         |                |          |                      |                    |           |
|-----------------|-----------|---|-------------------------|----------------|----------|----------------------|--------------------|-----------|
| 4 Weekly        |           |   |                         |                |          |                      |                    |           |
| Name            | 4 Weekly  |   |                         | Current Period | 1        | <b>*</b>             |                    |           |
| Base Frequency  | 4 Weekly  | ~ |                         | Tax Year       | 2016     |                      |                    |           |
|                 | 🔲 Default |   |                         |                | Inactive |                      |                    |           |
| Pay Dates Notes | Custom    |   |                         |                |          |                      |                    |           |
| Tax Perio       | d No      | т | ax Period Start/End Dat | es             |          | Earnings Period From | Earnings Period To | Pay Date  |
| 1               |           |   | 06/04/2016 - 03/05/203  | 6              |          | 04/04/2016           | 01/05/2016         | 29/04/201 |
| 2               |           | 1 | 04/05/2016 - 31/05/20   | 6              |          | 02/05/2016           | 29/05/2016         | 27/05/201 |
| 3               |           |   | 01/06/2016 - 28/06/20   | 6              |          | 30/05/2016           | 26/06/2016         | 24/06/20  |
| 4               |           |   | 29/06/2016 - 26/07/20   | 6              |          | 27/06/2016           | 24/07/2016         | 22/07/20  |
| 5               |           |   | 27/07/2016 - 23/08/203  | 6              |          | 25/07/2016           | 21/08/2016         | 19/08/20  |
| 6               |           |   | 24/08/2016 - 20/09/203  | 6              |          | 22/08/2016           | 18/09/2016         | 16/09/20  |
| 7               |           |   | 21/09/2016 - 18/10/201  | 6              |          | 19/09/2016           | 16/10/2016         | 14/10/20  |
| 8               |           |   | 19/10/2016 - 15/11/20   | 6              |          | 17/10/2016           | 13/11/2016         | 11/11/20  |
| 9               |           |   | 16/11/2016 - 13/12/20   | 6              |          | 14/11/2016           | 11/12/2016         | 09/12/20  |
| 10              |           |   | 14/12/2016 - 10/01/20   | 7              |          | 12/12/2016           | 08/01/2017         | 06/01/20  |
| 11              |           |   | 11/01/2017 - 07/02/20   | 7              |          | 09/01/2017           | 05/02/2017         | 03/02/20  |
| 12              |           |   | 08/02/2017 - 07/03/201  | 7              |          | 06/02/2017           | 05/03/2017         | 03/03/20  |
| 13              |           |   | 08/03/2017 - 04/04/20   | 7              |          | 06/03/2017           | 02/04/2017         | 31/03/20  |

Document Ref: TEAM Software - Select Pay Set Up Checklist (Customer).docx Version: © Copyright 2021 TEAM Software by WorkWave Ensure the earnings periods & pay dates are set-up correctly for the payroll tax year. If this is wrong it can't be corrected once a period end has been run. This impacts tax calculations so it is extremely important that the earnings periods and pay dates are correct.. THIS HAS TO BE 100% RIGHT for the parallel run & subsequent pay periods.

# **Parameters**

Parameters can be view for the payroll can be found on the Payorll -> Parameters.

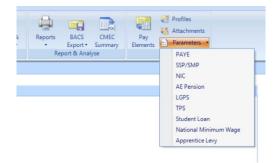

#### PARAMETER VIEW

It is important that the parameters for the relevant items are checked to ensure that they are correct.

#### PARAMETER AMEND

The only parameter that could be amended without discussions with Templa is the 'Apprentice levy' parameter. This parameters is for the annual allowance received, the default for is £15,000 however this may viary if you are a part of a Group. If the allowance received is not £15,000 then please adjust as needed.

# **Attachment of Earnings - Payees**

Payees for the payroll can be found on the System -> Payees

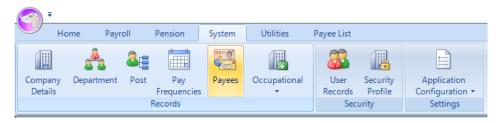

#### Click new and fill in the relevant details

| Code           |            |               | Sort Key         | ş |
|----------------|------------|---------------|------------------|---|
| Name           |            |               |                  |   |
| Payee Notes Cu | stom       |               |                  |   |
| Payee Type     | Attachment | O Third Party |                  |   |
| Payee Name     |            |               |                  |   |
| Address 1      |            |               |                  |   |
| Address 2      |            |               |                  |   |
| Town           |            |               |                  |   |
| County         |            |               |                  |   |
| Postcode       |            |               |                  |   |
| Telephone      |            |               |                  |   |
| Fax/Mobile     |            |               |                  |   |
| E-mail         |            | 2             | E-mail Remittanc | e |
| Pay Method     | BACS       | -             |                  |   |
| Sort Code      |            |               |                  |   |
| Account Name   |            |               |                  |   |
| Account Number |            |               |                  |   |
| BACS Reference |            |               |                  |   |

# **PAYROLL CONFIGURATION**

Payroll configuration options can be found from the System -> Application Configuration -> Payroll Configuration menu:

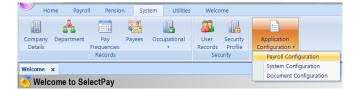

On the below screen ensure that the automatic numbering of employee is set once the parallel run has been completed. To do this tick the 'Automatically generate numeric employee codes' box and enter the next employee number in the 'Next employee number' field:

| General Daily Rates Holidays Sickr     | ness Reports     | Report File Paths | Standard Nominals | System Nominals | Nominal Update |
|----------------------------------------|------------------|-------------------|-------------------|-----------------|----------------|
|                                        |                  |                   |                   |                 |                |
| Automatically generate numeric en      | ipioyee codes    |                   |                   |                 |                |
| Next employee number                   | 200              | 0011              |                   |                 |                |
| Default employee pay method            |                  | BACS              | •                 |                 |                |
| Maximum cash paid employees denor      | nination         | £100              | •                 |                 |                |
| Round cash paid employees net pay t    | o nearest        | 1p                | •                 |                 |                |
| 🔲 Do not split last note for cash paid | employees        |                   |                   |                 |                |
| Show rate values to 4 decimal place    | es               |                   |                   |                 |                |
| Allow negative quantities on payty     | pes              |                   |                   |                 |                |
| 🔲 Use method A for National Insuran    | ce on advanced l | holiday pay       |                   |                 |                |
| Suppress payslip warning at period     | l end            |                   |                   |                 |                |
| Auto show Amend Pay window on          | Run Payroll      |                   |                   |                 |                |
| Allow additional BACS exports for p    | ayslip amendme   | nts               |                   |                 |                |
| Allow aggregation of NI                |                  |                   |                   |                 |                |

Ensure that the 'Allow negative quantities on paytypes' option have been ticked.

The rest of the payroll configuration options on this screen and the other tabs can be left as per default.

# DATA ENTRY BEFORE PARALLEL RUN

There are a few items that the SelectPay Importer is unable to import therefore it is vital that these are amended before continuing before the parallel run

#### **Student Loan**

If there are employees with Student Loans deduction you will need to tick 'Repaying Student Loan' on the general tab of the employee record and enter the start date and the student loan type they are on

| Repaying Student Loan |    |
|-----------------------|----|
| Repayment Type        | -  |
| Repayment Start Date  | -  |
| Repayment Stop Date   | Ψ. |

### **NI Type**

Where an employee is Paid as a director ensure that the correct NI type is chosen i.e. 'Cumulative' or 'Period'. This can be done from the general tab on the employee record.

| NI Letter         | A - Not C | ontracted-Out |   |   |
|-------------------|-----------|---------------|---|---|
| NI Type           | Normal    |               | • |   |
|                   | Normal    |               |   | ] |
|                   |           | ve Director   |   |   |
| Directors Earning | Period Di | rector        |   |   |
| Employment Statu  | s         | Employee      | • | • |

# Passwords for Payslips, P60's and P11D's

Payslips, P60's and P11D's can be emailed as a PDF documents to employees. It is possible to password protect these documents by completing the 'Password' field:

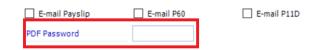

# **Previous Pay Details**

If the employee provided a P45 then enter the details in the 'starter details' tab on the employee.

| General Personal B          | ank Details Current Employment | Contract Details Starter Details                |                      |             |                 |           |       |             |     |            |             |              |               |         |       |        |
|-----------------------------|--------------------------------|-------------------------------------------------|----------------------|-------------|-----------------|-----------|-------|-------------|-----|------------|-------------|--------------|---------------|---------|-------|--------|
|                             |                                |                                                 | R11 Secondment       | Holidays    | SSP Entitlement | Sort Keys | Posts | Job History | NIC | P6 Details | Current SSP | Previous SSP | Staff Details | Picture | Notes | Custom |
| P45 PAYE Reference          | 1                              | Starter Question                                | s                    |             |                 |           |       |             |     |            |             |              |               |         |       |        |
| P45 Tax Code                |                                | No P46 requir                                   | ed                   |             |                 |           |       |             |     |            |             |              |               |         |       |        |
| P45 W1/M1<br>P45 Tax Regime | <b>v</b>                       | ○ Statement A<br>○ Statement B<br>○ Statement C |                      |             |                 |           |       |             |     |            |             |              |               |         |       |        |
| P45 Continue Stude          |                                | O No P46 or P46                                 | Incomplete           |             |                 |           |       |             |     |            |             |              |               |         |       |        |
| P45 Leaving Date            |                                | <u>Oliverna in a</u>                            | incomprete           |             |                 |           |       |             |     |            |             |              |               |         |       |        |
| P45 Period                  | 0 Week 🔻                       | Student Loan Sta                                | arter Questions      |             |                 |           |       |             |     |            |             |              |               |         |       |        |
| P45 relates to curre        | ent year                       | I have a Student                                | Loan which is not fu | ully repaid | Yes             | ON₀       |       |             |     |            |             |              |               |         |       |        |
| P45 Total Pay               | 0.00                           | I am repaying m                                 | y Student Loan dire  | ct          | ⊖ Yes           | No        |       |             |     |            |             |              |               |         |       |        |
| P45 Total Tax               | 0.00                           | I have a Plan 1 S                               | tudent Loan          |             | ⊖ Yes           | ON₀       |       |             |     |            |             |              |               |         |       |        |
| P11 Total Pay               | 0.00                           | I have a Plan 2 S                               | tudent Loan          |             | () Yes          | ON₀       |       |             |     |            |             |              |               |         |       |        |
| P11 Total Tax               | 0.00                           | I finished my stu                               | dies before the last | 6 April     | ⊖Yes            | ON₀       |       |             |     |            |             |              |               |         |       |        |

If no P45 was provided then the details can be enter in P6 Details.

| P6 Tax Code        |         |
|--------------------|---------|
| P6 W1/M1           |         |
| P6 Tax Regime      | -       |
| P6 Previous Pay    | 0.00    |
| P6 Previous Tax    | 0.00    |
| Use P6 Pay and Tax | Figures |

### **Attachment of Earnings**

Where applicable, you will need to configure the attachment of earnings for each employee. If you have not added in the 'payees' for such deduction you can enter these details at this point also.

| pe DEA -              | Direct Earnings Atta | achment - | Fixed      |      | - |
|-----------------------|----------------------|-----------|------------|------|---|
| ference               |                      |           | Sort Key   |      | P |
| Active                |                      |           |            |      |   |
| etails Payee Var      | riations Notes       |           |            |      |   |
| Start Date            |                      | -         | Priority   | 0    |   |
| inish Date            |                      | •         | Total Debt | 0.00 |   |
| Normal Deduction      |                      | 0.00      | Total Paid | 0.00 |   |
| Protected Earnings £  |                      | 0.00      |            |      |   |
| Protected Earnings %  | 6                    | 60.00     |            |      |   |
| Admin Charge          |                      | 1.00      |            |      |   |
| Arrears Normal Dedu   | ction                | 0.00      |            |      |   |
| Arrears Protected Ear | mings                | 0.00      |            |      |   |

# Statutory Payment – SMP/SPP/SAP/SSP

As SelectPay does not have a breakdown of the YTD pay for employees, as such it is unable to calculate the previous 8 weeks of Pay, therefore if an employee has SSP/SMP/SAP etc within the first few months of 'Go Live' and for the 'Parrallel run' it is important that the average NICable value is calculated manually to get the correct payable status.

For SSP, this is possible under SSP entitlement:

| General | Personal     | Ban          | k Details    | Cu           | rrent Ei     | mployment | Contract Details | Starter Details | RTI Secondment | Holidays | SSP Entitlement |
|---------|--------------|--------------|--------------|--------------|--------------|-----------|------------------|-----------------|----------------|----------|-----------------|
|         | Sickn        | ess Qu       | ıalifying I  | Days         |              |           | Average NIC      | able Pay        |                | 0.00     |                 |
| Sun     | Mon          | Tue          | Wed          | Thu          | Fri          | Sat       |                  |                 |                |          |                 |
|         | $\checkmark$ | $\checkmark$ | $\checkmark$ | $\checkmark$ | $\checkmark$ |           |                  |                 |                |          |                 |
| * 🔳     |              |              |              |              |              |           |                  |                 |                |          |                 |
|         |              |              |              |              |              |           |                  |                 |                |          |                 |
|         |              |              |              |              |              |           |                  |                 |                |          |                 |

Please note there is no need to adjust the Sickness Qualifying days as this will be done by the TemplaCMS RTI batch.

For SMP/SPP and SAP can be entered via the Parental Pay tab.

| Expected Date of Birth | 27/03/2018 🔻 🛛 Pay High Rate          | Qualifying Week 10/12/2017 |
|------------------------|---------------------------------------|----------------------------|
| Average NICable Pay    | 2,500.00000 Dividence Received        | Earliest Start             |
| Actual Date of Birth   | ▼ Stillbirth                          | Latest Start               |
|                        |                                       | Maximum Weeks 2 Weeks      |
|                        |                                       | KIT Days                   |
| First Day of Leave     | Ţ                                     | Weeks Used                 |
| Payment Start          | <ul> <li>Align to Pay Date</li> </ul> | Weeks Paid                 |
| Payment Finish         | <b>•</b>                              | Amount Paid 0.0            |

# **POST PARALLEL RUN CHECKS**

# BACS

If using the option of producing a . csv file from SelectPay for your BACS software, please ensure that file uploads have been tested to ensure that they upload correctly.

# **Payslips**

If customised payslips have been produced please ensure these are statisfactory..

# **Nominal Update**

If this is being used and set up nominal journals for Wages can be posted directly from SelectPay to Access Dimensions.

# **Apprentice Levy**

If the apprentice levy is applicable for your company please inform Templa that this can be included in the setup. The Employer Wage for the current year (excluding the value for the parallel period) will be needed. **Please note that can only be done in the master payroll.** 

| Apprentice Levy        | Parameters | 5         |   |
|------------------------|------------|-----------|---|
| ates take effect from: | 06/04/2017 | -         |   |
| Annually Notes         |            |           |   |
| Allowance              |            | 15,000.00 |   |
| Rate                   |            | 0.50      | % |

# **UPDATE AFTER PARALLEL RUN**

Please note that it is vital the following details be updated on completion of the parallel run and before the first LIVE run

### **Company details - Header**

| Welcome x Company Detail | ls* x                                       |                   |        |
|--------------------------|---------------------------------------------|-------------------|--------|
|                          |                                             |                   |        |
| Company Name             | Templa DEMO PAYROLL V3                      | Current Tax Year  | 2016   |
| PAYE Reference           | 123 / 456789                                | CMEC Reference    |        |
| Tax District Name        | SHIPLEY                                     | Corp Tax UTR      |        |
| LA/Establishment         |                                             |                   |        |
| General Bank Notes Stat  | utory Return Pensions NEST Year End Returns | HMRC Company Logo | Custom |

Company Name - Enter the name of the Company, as registered with HMRC as the PAYE operative.

PAYE Reference - Enter the PAYE Reference, which is made up of the Tax District and Employee Reference.

Tax District Name - Enter the Tax District Name

LA/Establishment - Enter your 3-digit Local Authority and 4-digit Establishment numbers if appropriate. This reference is used in Teachers Pensions for monthly and annual returns.

Current Tax Year - This should be already configured to the correct year, please inform Templa if this is incorrect

CMEC Reference - Enter your 12-digit reference. If you are an Employer, it will begin with '50'; if you are an agency/bureau it will begin with '51'. This number needs to be entered as the BACS Reference when creating new CMEC Payee Records.

# **Company details - Gerenal**

The General tab contains the Company address, contact numbers, and - should the company cease trading - the Cessation Date.

| /elcome 🗙 Company Det | ails* x                       |                  |                   |        |
|-----------------------|-------------------------------|------------------|-------------------|--------|
|                       |                               |                  |                   |        |
| Company Name          | Templa DEMO PAYROLL V3        |                  | Current Tax Year  | 2016   |
| PAYE Reference        | 123 / 456789                  |                  | CMEC Reference    |        |
| Tax District Name     | SHIPLEY                       |                  | Corp Tax UTR      |        |
| LA/Establishment      |                               |                  |                   |        |
| General Bank Notes St | tatutory Return Pensions NEST | Year End Returns | HMRC Company Logo | Custom |
| Address 1             | Technology House              |                  |                   |        |
| Address 2             | Mount Pleasant                |                  |                   |        |
| Town                  | Hildenborough                 |                  |                   |        |
| County                | Kent                          |                  |                   |        |
| Postcode              | TN11 9JG                      |                  |                   |        |
| Telephone             | 01732832888                   |                  |                   |        |
| Fax                   |                               |                  |                   |        |
| Cessation Date        | <b>•</b>                      |                  |                   |        |

- Address fields Enter the street address, town, county and postcode
- Contact fields Enter the Telephone number and Fax number
- Cessation Date The Cessation Date field is available for the entry of the date, should the Company cease trading.

### **Year End Returns**

| General Bank Notes  | Statutory Return | Apprentice Levy | Pensions | NEST | Year End Returns | HMRC | Company Logo | Custom |
|---------------------|------------------|-----------------|----------|------|------------------|------|--------------|--------|
| Year End Returns By | XML              | •               | Use RT   | I    |                  |      |              |        |
| Туре                | Employer         |                 |          |      | •                |      |              |        |
| Title               |                  |                 |          |      |                  |      |              |        |
| Forename            |                  |                 |          |      |                  |      |              |        |
| Surname             |                  |                 |          |      |                  |      |              |        |
| Telephone           |                  |                 |          |      |                  |      |              |        |
| Fax                 |                  |                 |          |      |                  |      |              |        |
| Job Title           |                  |                 |          |      |                  |      |              |        |
| E-mail              |                  |                 |          |      |                  |      |              |        |
| User ID             |                  |                 |          |      |                  |      |              |        |
| Password            |                  |                 |          |      |                  |      |              |        |

- Title, Forename, Telephone, Job Title, Email enter these details for the person who will be responsible for making the returns to HMRC
- User Id and Password These are obtained through registering with the Government Gateway.

### **HMRC**

| General                                                 | Bank                            | Notes   | Statutory Return | Pensions    | NEST       | Year End Returns | HMRC        | Company Logo        | Custom |  |
|---------------------------------------------------------|---------------------------------|---------|------------------|-------------|------------|------------------|-------------|---------------------|--------|--|
| Sort Cod                                                | de                              |         | 08-32-10         |             |            | 🔽 Multiple Da    | atafile Sul | bmission            |        |  |
| Account Number 12001039                                 |                                 |         |                  | Unique ID   | A          | ADMIN            |             |                     |        |  |
| Account Name HMRC Cumbernauld                           |                                 | ernauld |                  | 📝 Master Da | tabase     |                  |             |                     |        |  |
| Paymen                                                  | Payment Reference 123PW12345678 |         |                  |             | Import Sta | atutory va       | lues        |                     |        |  |
| Referen                                                 | се                              |         |                  |             |            | Statutory Ret    | um Defau    | lt Import File Loca | ation  |  |
| Eligible for Employment Allowance                       |                                 |         |                  |             |            | %USERDOCU        | Brow        | se                  |        |  |
| Display report of employee address changes sent to HMRC |                                 |         |                  |             | HMRC       | cta (Payron (5   | cococory v  | and of 1            |        |  |

 Payment Reference - Enter the customers Accounts Office reference number which should be in the format '123PW12345678'

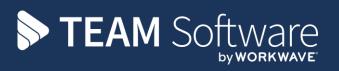

TEAM Software develops market-leading solutions for companies with distributed workforces. TEAM has a focus on the cleaning and security industries helping the companies who serve these sectors manage and optimise their business; from front line service delivery to back office financial management. TEAM's technology is designed to help improve productivity, employee engagement and profitability, and at the same time help control cost, risk and compliance. For more information, visit teamsoftware.com.